## Link to a File in an Email Using Dropbox

Last Modified on 06/05/2019 8:46 pm EDT

If you are a Dropbox user, you may also opt to link to files stored in your Dropbox account using a tool that Jackrabbit created to streamline the process. When you upload a file (PDF, Excel Sheet, Word Doc, etc.) to Dropbox and add its unique link to your email, the recipients can view the file just by clicking the link icon in the body of the email.

The **Choose from Dropbox** button is available when sending emails from *Families > Email /Text Families*, *Staff > Email/Text Staff*, and when clicking the *Email* button in a family's record.

To add a Dropbox Attachment:

- 1. Create an email in Jackrabbit as you normally would. In the*Message* section, click the **Choose from Dropbox** button.
- 2. When you click the**Choose from Dropbox**button, the Dropbox login page opens. If you already have an account sign in. If you don't, create an account and then sign in.
- 3. Once you've logged into Dropbox, most modern browsers support dragging and dropping a file from your computer into the Upload Box to upload the file to your Dropbox account.

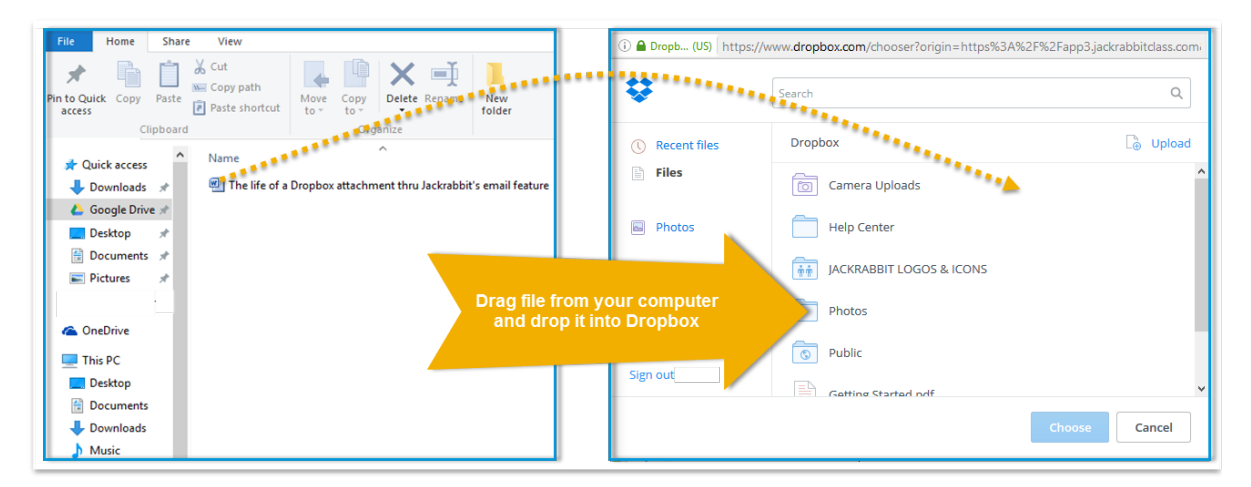

- 4. After the file has been uploaded, you can click the file name and click **Choose** to add the document link to your email.
- 5. Jackrabbit will display an icon for the attachment. Preview and send as

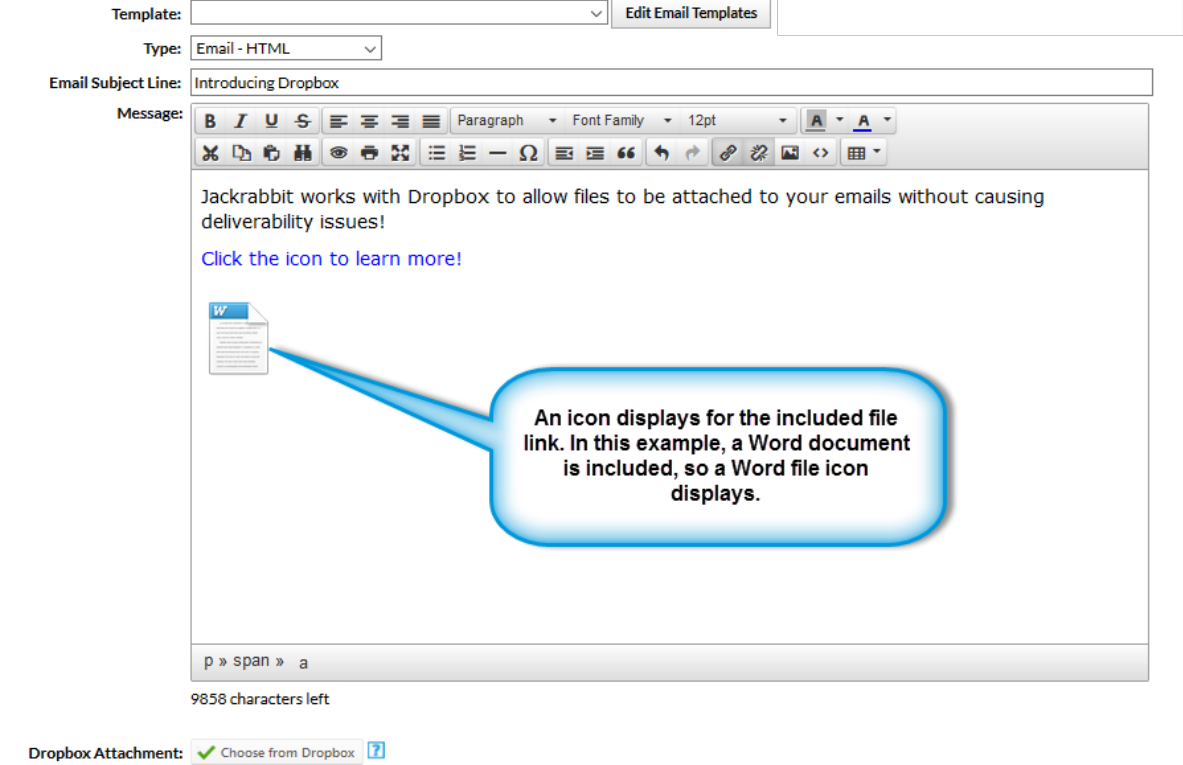

The recipient sees the email exactly as you do in the email editor. When they click on the icon they will be given the opportunity to sign into their Dropbox account if they have one but this is not necessary. **A Dropbox account isnot needed to be able to view or download the file that is attached.** To view the file click **No thanks, continue to view**. Click**Download** to save the file on a computer.

you normally would.

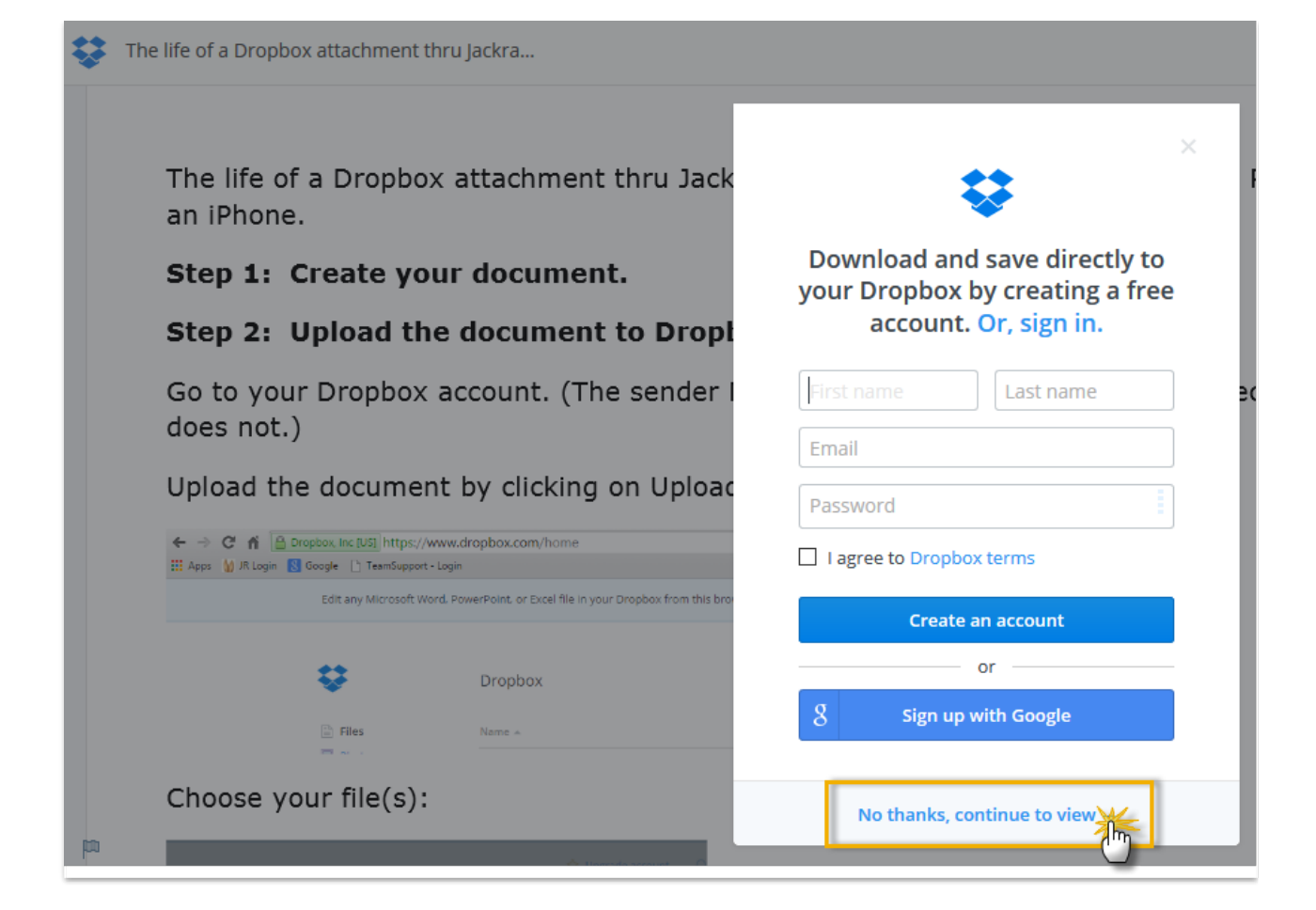

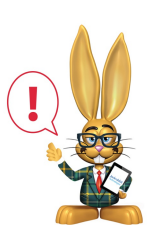

*Jackrabbit Support cannot assist you with Dropbox. Questions about Dropbox should be directed to their support team.*